## **Viewing Your Account Balance in Self Service**

- 1. Go to [www.beaufortccc.edu.](http://www.beaufortccc.edu/)
- 2. Scroll to the bottom of the home page and click the Web Advisor / Self Service Link.

**Tara** 

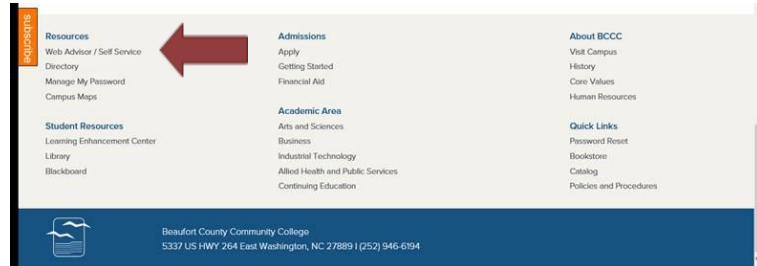

3. Click Log In.

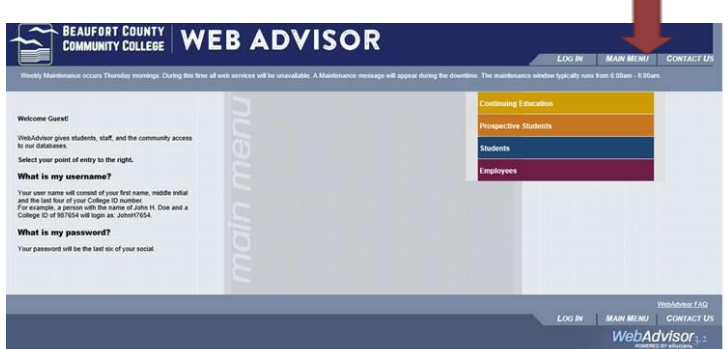

4. Enter user id and password. (USER ID - first name + middle initial + last four digits of your student ID and PASSWORD – last six digits of your social security number) and click submit.<br>A BEAUFORT COUNTY COLLEGE WEB ADVISOR

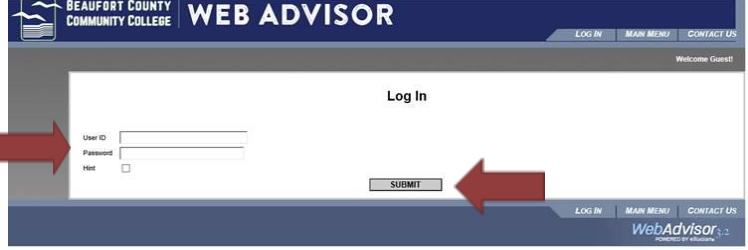

5. Click Students.

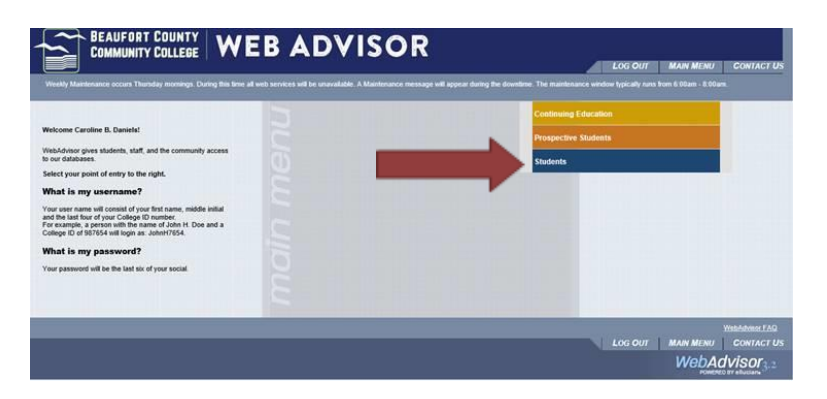

6. Click View Account and Make Payments.

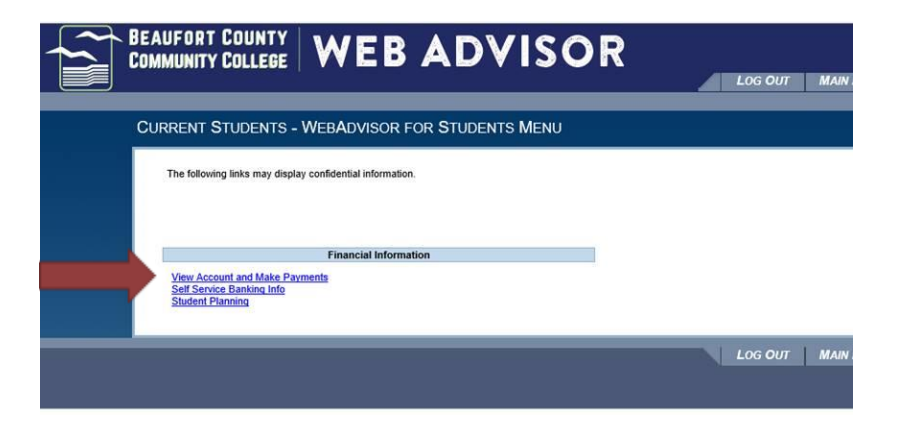

- 7. Hover over Student Finance.
- 8. Click Account Summary.

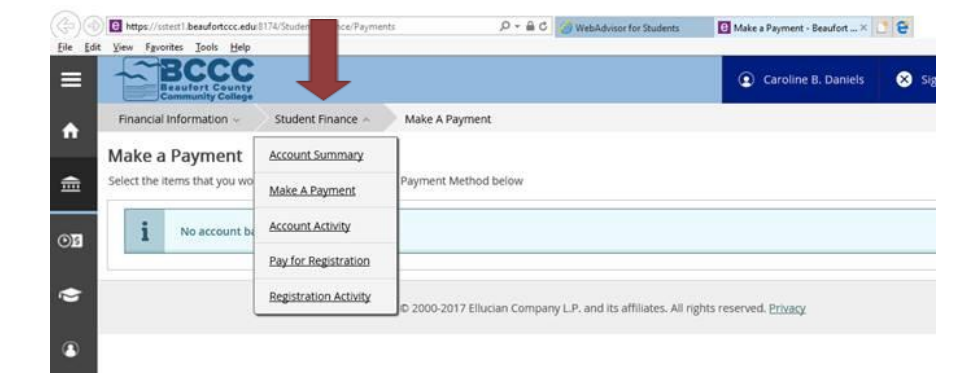

9. This page is then displayed. (Note: We currently cannot accept payments online. You may make payments to the cashier in person or over the phone.)

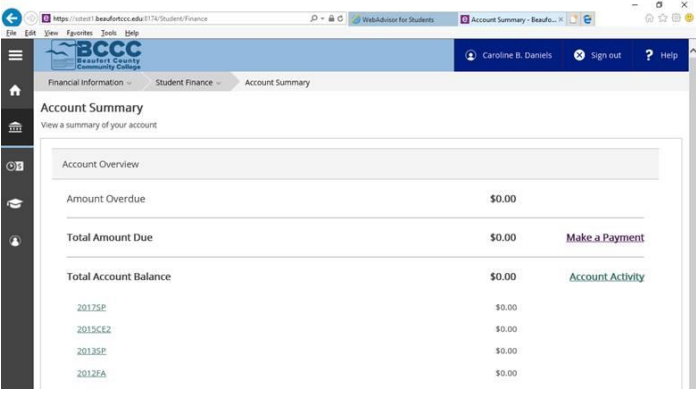